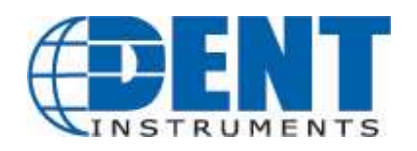

# READ ME: ViewPoint HD Installation

Important Information for ViewPoint HD Software Installation

Revision: July 2023

Please follow the installation steps below for NEW INSTALLATIONS, UPGRADE INSTALLATIONS, or CUSTOM INSTALLATIONS. If your installation process is trying to access external resources or drivers, STOP – something is wrong! Refer to the Troubleshooting section below before proceeding.

## NEW INSTALLATIONS: For Users Where No Prior Version of ViewPoint HD Has Been Installed

TYPICAL INSTALLATION

Insert the ViewPoint HD thumb drive into the computer or download from https://www.dentinstruments.com/software-downloads

Locate the ViewPoint HD Installer folder and copy it to your desktop. Running the installer directly from the USB drive or from a server location may lead to the installation being unsuccessful.

Double-click the "ViewPoint HD 2.16 Installer.exe" file to install ViewPoint HD and its support files in Windows default locations. This option works for most users.

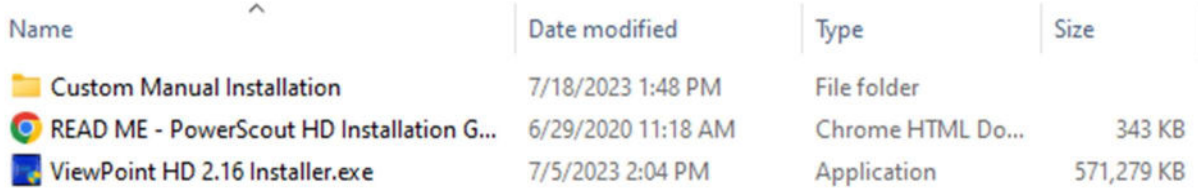

1. Follow the installation wizard to complete the installation of the ViewPoint HD software and required supporting files.

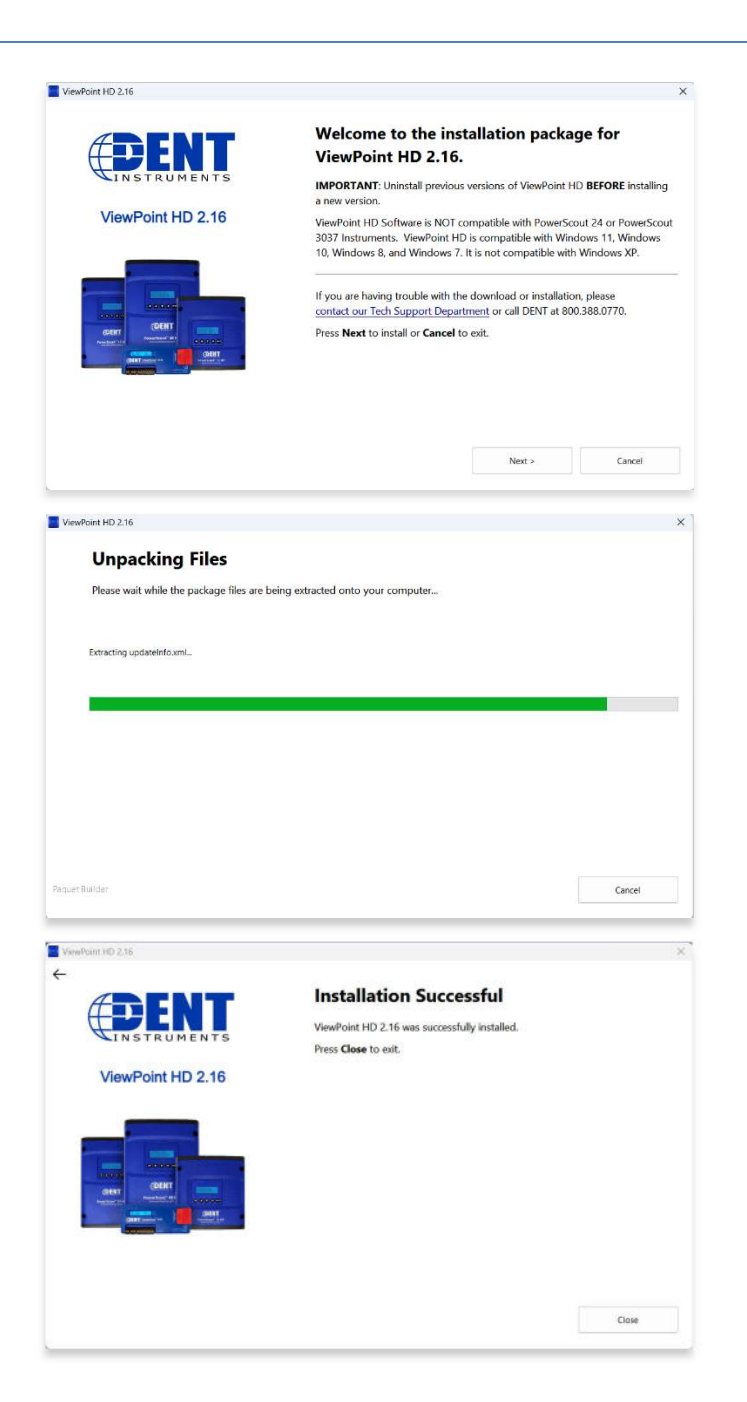

2. ViewPoint HD will auto-launch if the installation is successful.

## CUSTOM MANUAL INSTALLATION

For users who want to specify the location of the ViewPoint HD software and support files, double-click the folder "Custom Manual Installation" and complete the following steps:

### 1. Install LabView Runtime Engine

a. Open the "LabView Runtime Engine" folder.

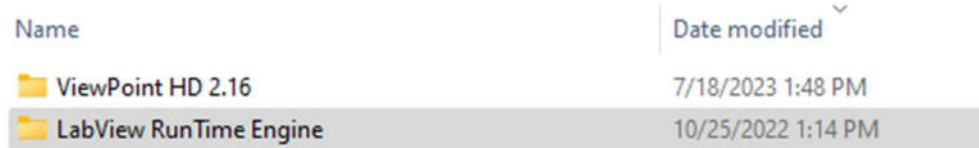

b. Click the "setup.exe" file to begin the installation for National Instruments LabView Runtime Engine.

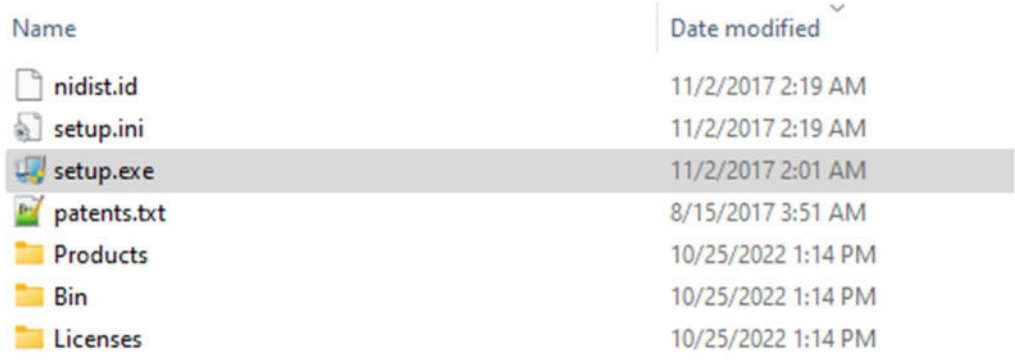

c. Complete the installation wizard to finish the National Instruments LabView Runtime Engine software.

#### 2. Install ViewPoint HD 2.16

a. Open the "ViewPoint HD 2.16" folder.

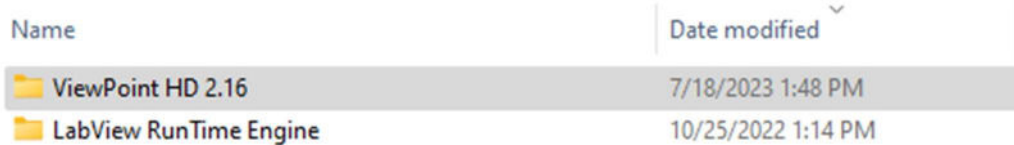

b. Click the "setup.exe" file to begin the installation for the ViewPoint HD 2.16 software.

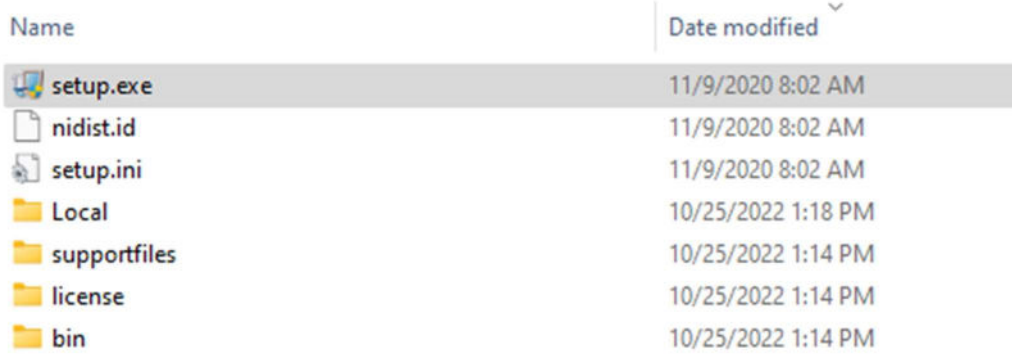

c. Follow the prompts to complete the installation of the ViewPoint HD software.

- d. Create a folder named ViewPoint HD in C: directory
- 3. Copy the folder named Local (shown below) from the "ViewPoint HD 2.16" folder to the newly created C:\ViewPoint HD folder.
- 4. ViewPoint HD will auto-launch if the installation is successful.

# SOFTWARE UPDATE: For Users with ViewPoint HD Software Already Installed

Installing ViewPoint HD "over the top" of an existing Viewer may not replace all the support files with the current version. Therefore, additional steps must be taken prior to attempting to install an updated version of ViewPoint HD.

Before running the installer, take the following steps:

- 1. Locate the ViewPoint HD application within Windows "Program and Features"!
	- a. Right-click on the program in the Windows Start Menu and select "Uninstall."

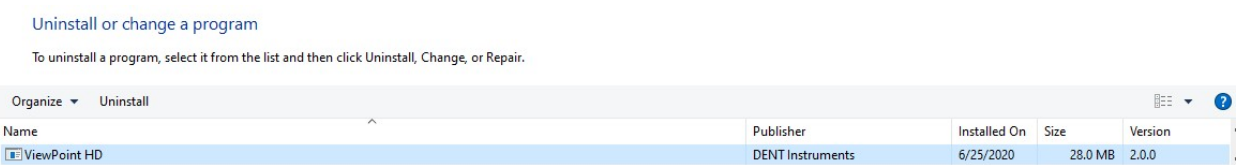

- 2. Delete the ViewPoint HD folder from the C:\ drive.
- 3. Proceed with the steps listed under NEW INSTALLATIONS.
	- a. ViewPoint HD will auto-launch if the installation is successful.

### TROUBLESHOOTING

You will need to have administrative privileges on your PC to properly install the software. This ensures that Windows permissions are in place to allow the software to access or create required directories.

#### 1. Checking for User Account Permissions

- a. Access the **Control Panel** on your computer
- b. Click on User Accounts
- c. Confirm Permission
	- i. User types are Administrator, Standard, and Guest

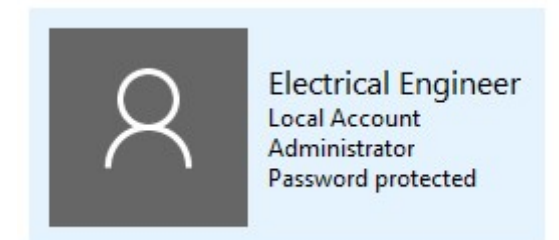

#### 2. Install as Administrator

If your user profile is not listed as an Administrator, some installations allow a temporary permission as follows:

a. Right-click on the "ViewPoint HD 2.16 Installer.exe" and select "Run as administrator"

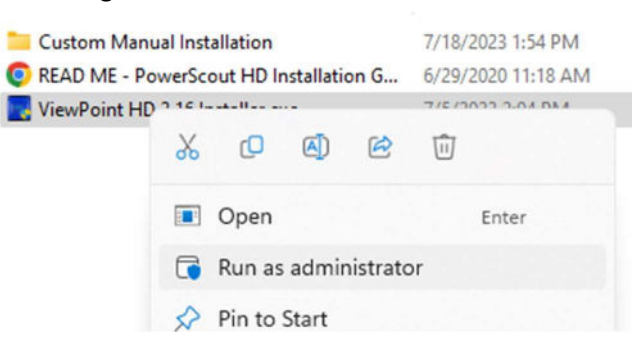